## **Méthode de connexion: Enregistrez au lien enregistrement**

- 1. Surfez sur https://www.xtrapresent.be/fr/benefit
- 2. Sélectionnez la langue souhaitée (Français Néerlandais)
- 3. Cliquez sur le bouton **« Se connecter »**.

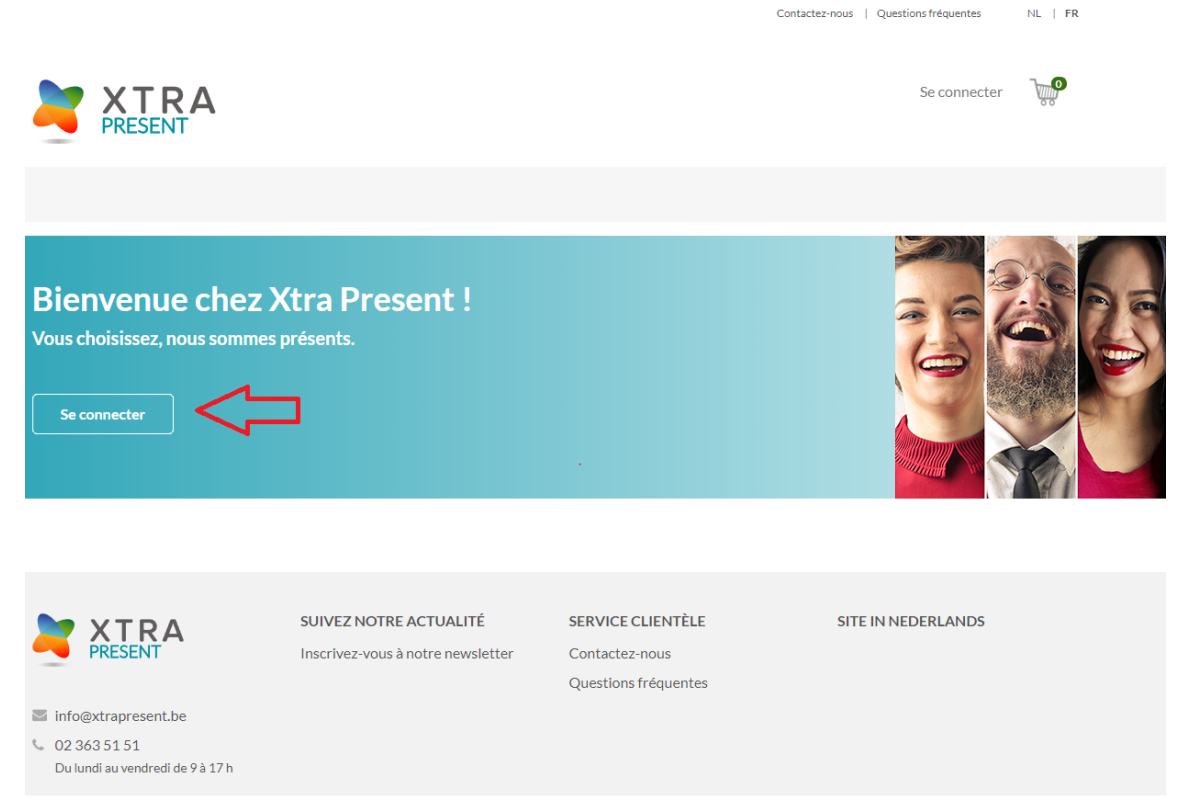

4. Choisissez **l'« Option 2 : enregistrez-vous suite au lien d'enregistrement ».**

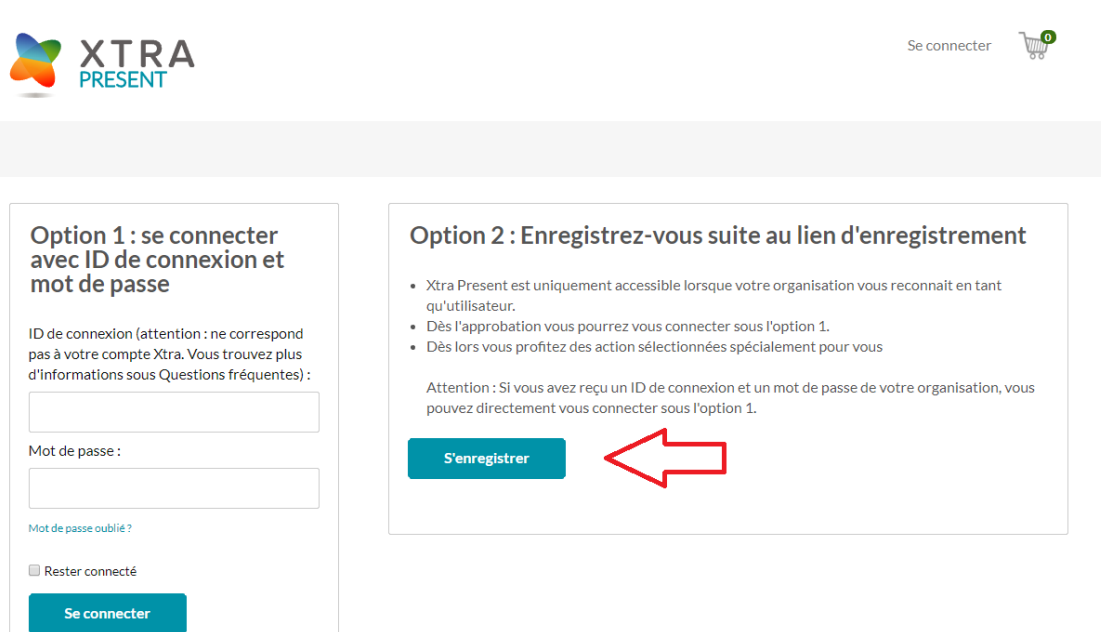

- 5. Introduisez les données demandées en respectant les conditions ci-dessous :
	- a. **Votre nom d'utilisateur ne peut pas comporter le signe @.** Définissez-le comme cela vous a été communiqué par votre organisation.
	- b. Votre mot de passe doit comporter **minimum 8 caractères, dont au moins 1 chiffre et 1 lettre**.
	- c. **Dans la case « Organisation », il vous faut indiquer : Collishop Professional B2B**

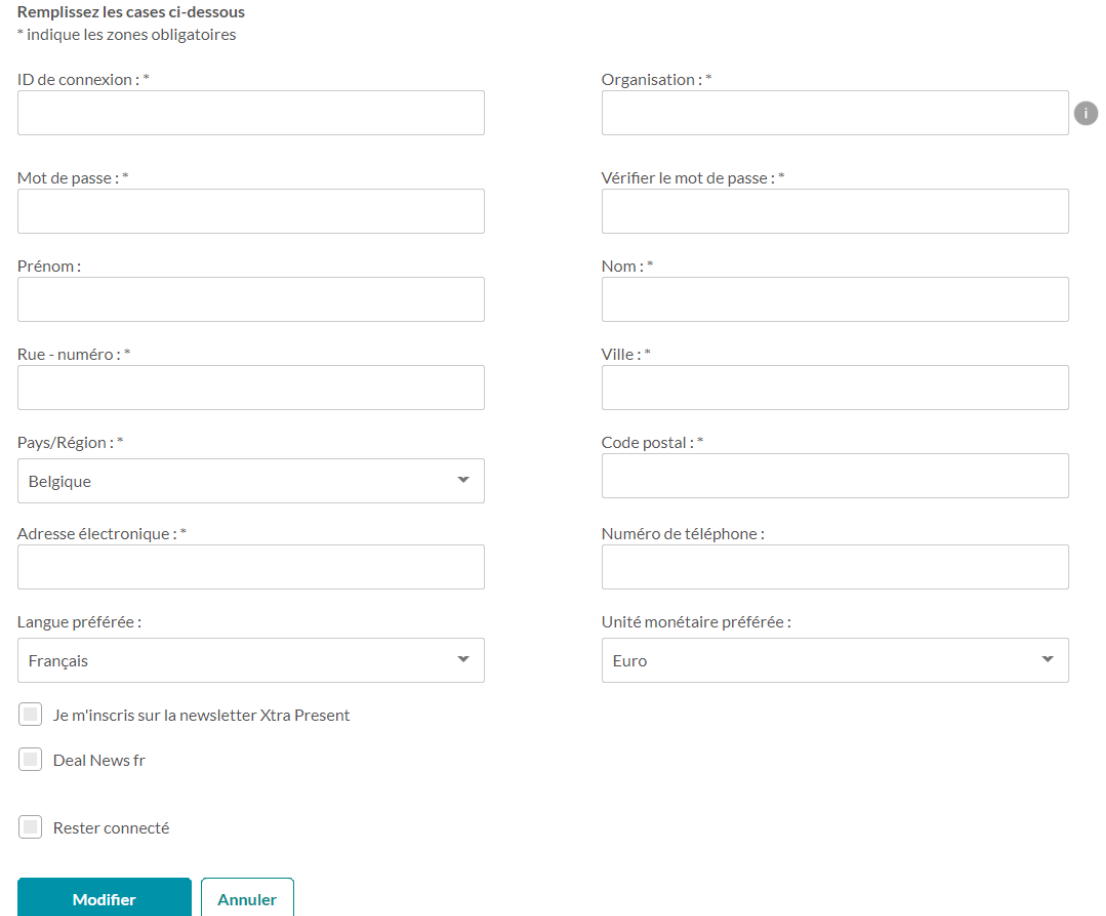

- 6. Cliquez sur le bouton « **Modifier** ».
- 7. Vous recevrez un e-mail dès que votre enregistrement aura été approuvé.
- **Après l'approbation, vous pourrez vous connecter à la plateforme.**
- 8. Surfez sur https://www.xtrapresent.be/fr/benefit
- 9. Cliquez sur le bouton « **Se connecter** ».

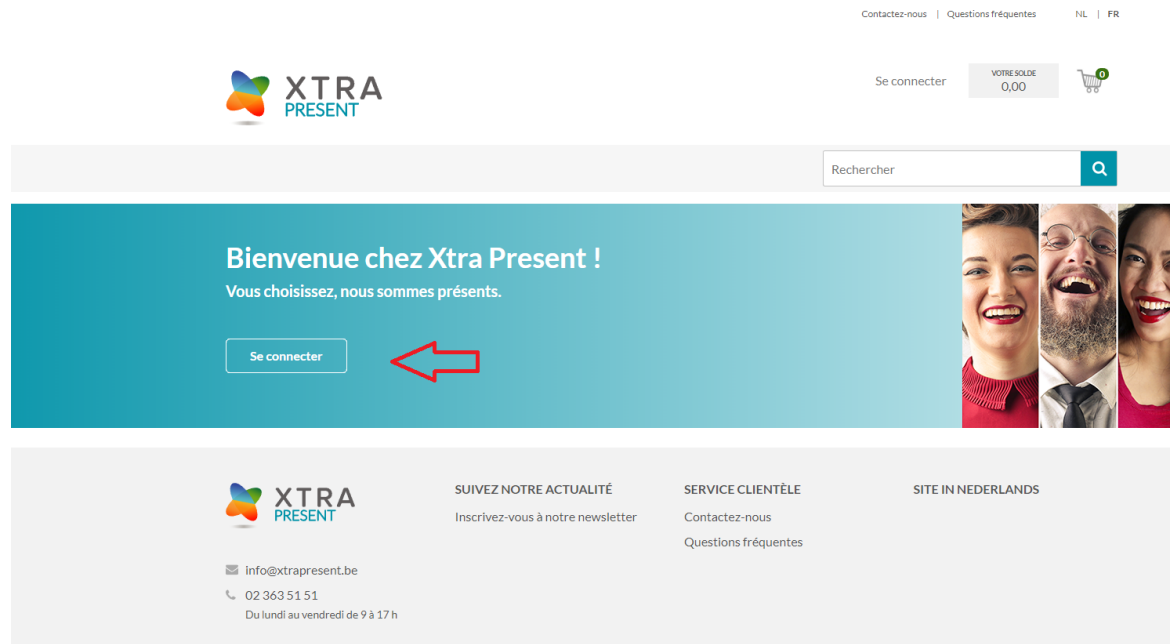

10. **A l'option 1: "Se connecter avec ID de connection et mot de passe"** entrez le nom d'utilisateur et le mot de passe que vous avez spécifiés lors de l'enregistrement.

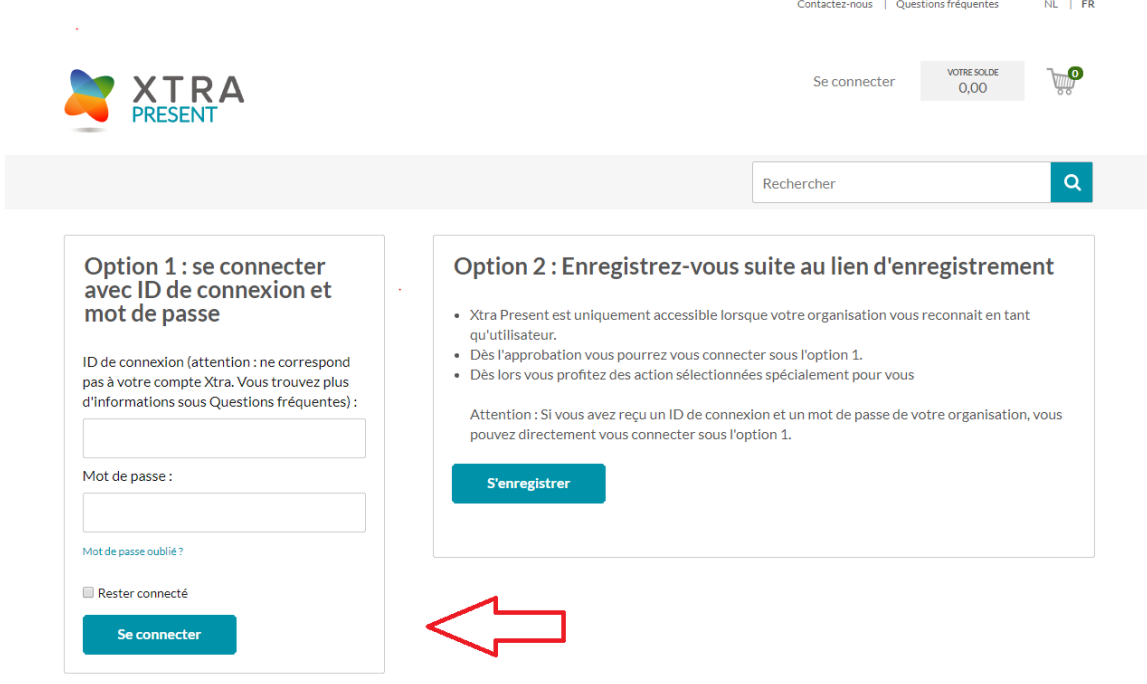

- 11. Cliquez sur le bouton « **Se connecter** ».
- 12. Vous avez à présent accès à la plateforme Xtra Present. Découvrez les avantages dont vous pouvez bénéficier.

## **Manuel Benefit**

1. Cliquez sur le bouton "Découvrez Benefit''

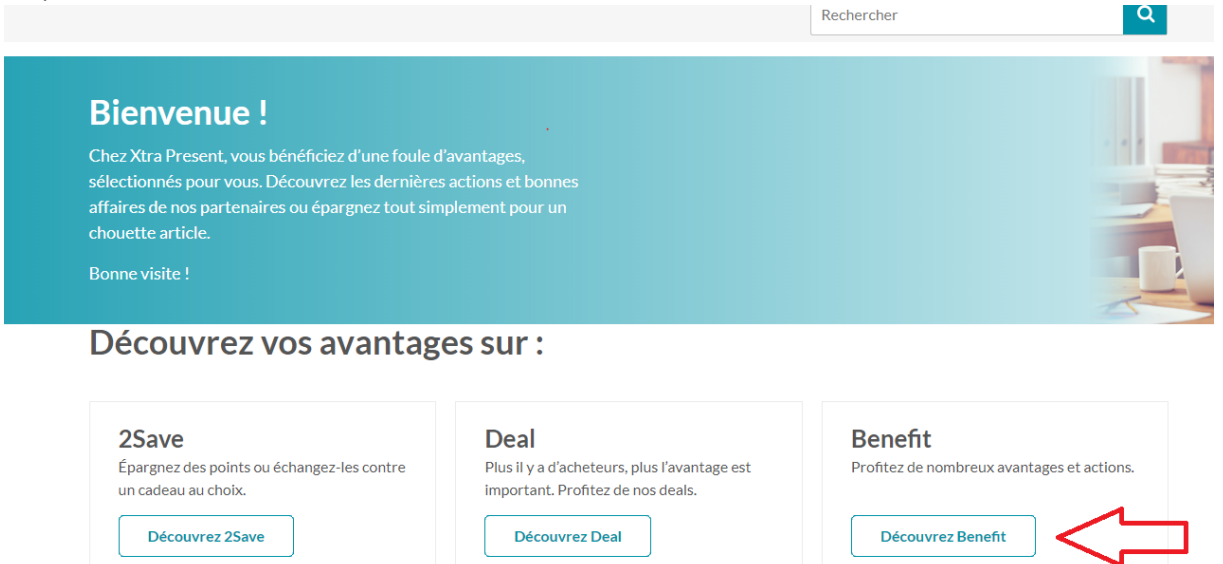

2. Cet écran vous donne un aperçu complet des partenaires qui proposent des actions. Cliquez sur « Découvrez vos avantages » pour découvrir l'action du partenaire de votre choix.

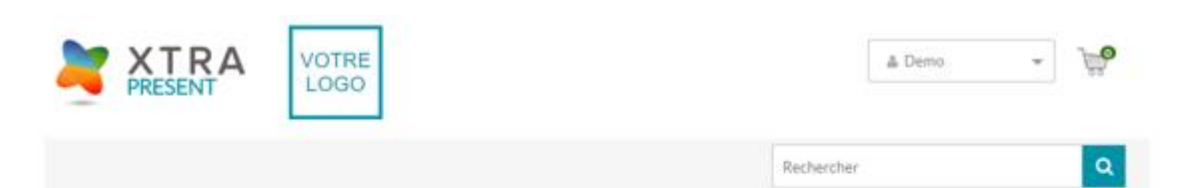

## Découvrez toutes les actions de

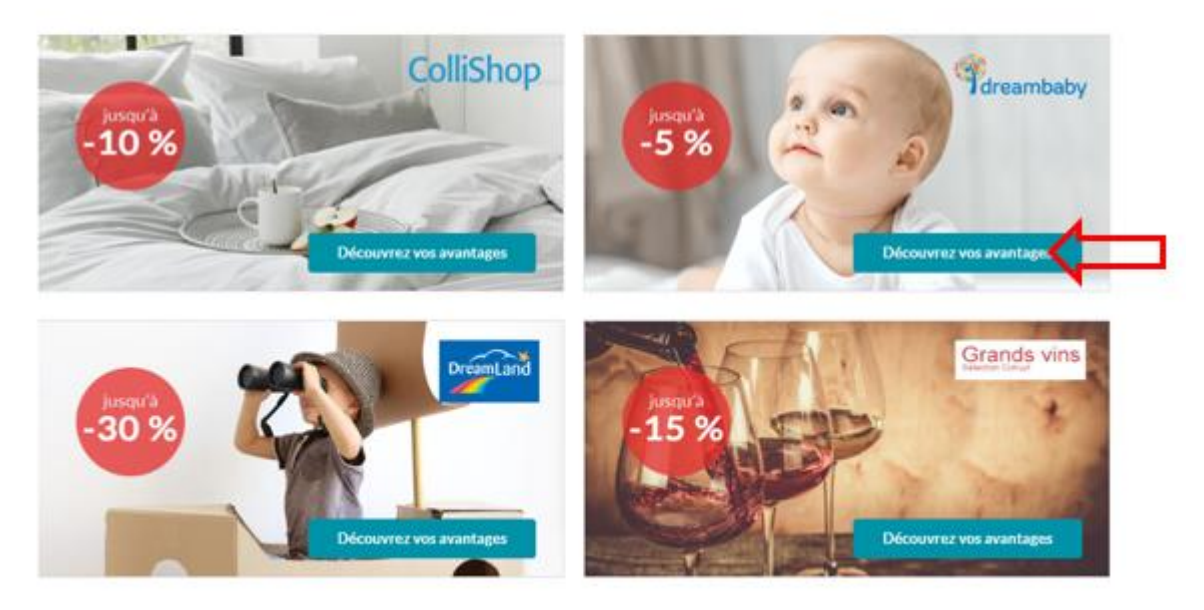

3. Pour chaque action, il vous est expliqué comment en profiter.